# Moodle - Screen Recording in Kaltura CS Desktop Recorder (My Media) (Mac) Student

At the end of this document, users will be able to create a screen recording in Kaltura My Media.

## TECHNICAL REQUIREMENTS

- Kaltura works best with Mozilla Firefox. Versions of Google Chrome released after September 1, 2015 are no longer compatible with the software that runs Kaltura. Safari will only work if third party cookies are enabled. [Follow the University of](https://offcampushousing.uconn.edu/auth/help-cookies#safari)  [Connecticut's directions](https://offcampushousing.uconn.edu/auth/help-cookies#safari) to enable third party cookies to use Kaltura with Safari.
- Make sure that your Adobe Flash is up to date and any Adobe Flash plugins are installed.
- For Mac computers, Java SE 6 is the Java client that runs best with Kaltura. The [download file](https://support.apple.com/kb/dl1572?locale=en_US) needed is provided by Apple.

## Accessing Kaltura My Media

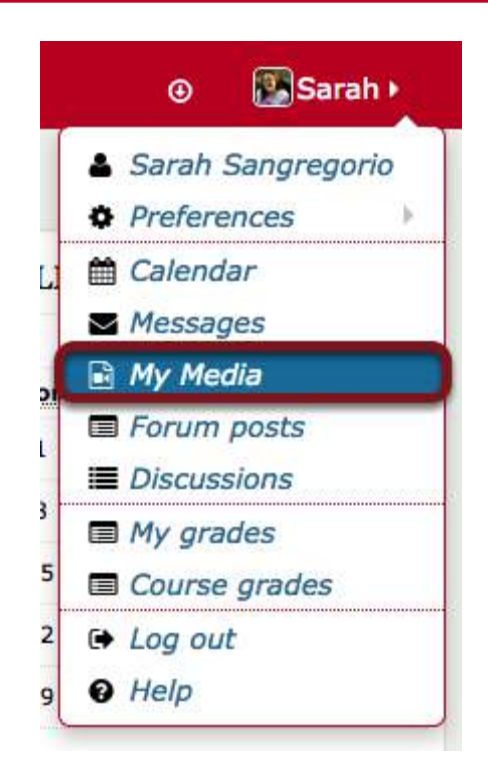

To access the Kaltura My Media tool, log into Moodle and click on your name in the upper right hand corner.

Click on the dropdown and select My Media.

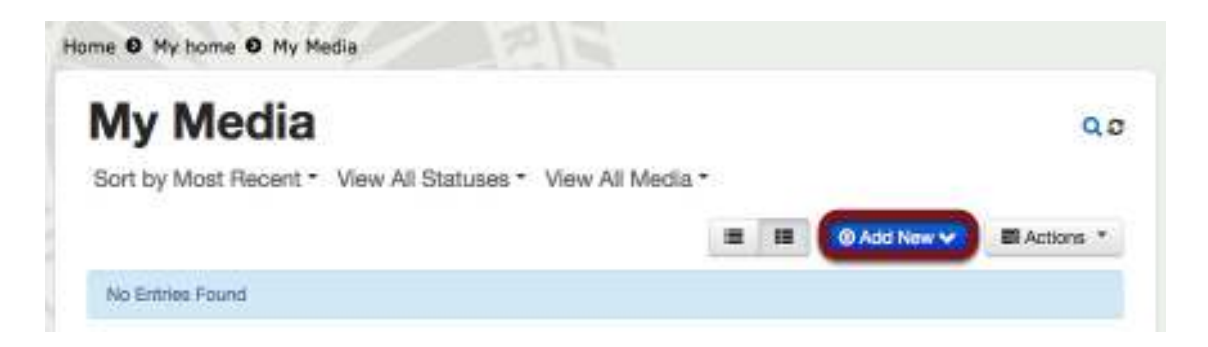

This will open your Kaltura My Media.

When you have recorded videos, they will appear here. You can use any of the videos recorded in Kaltura in any of your courses.

To add media into Kaltura, click the **Add New** button.

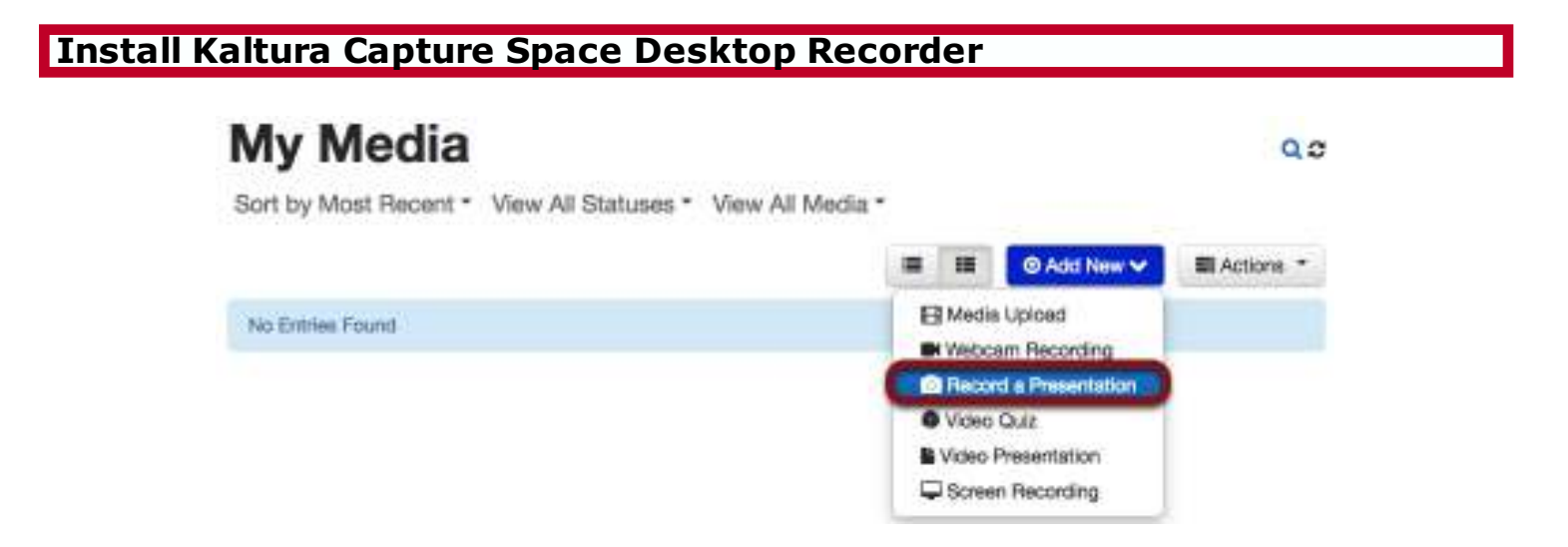

Select Record a Presentation.

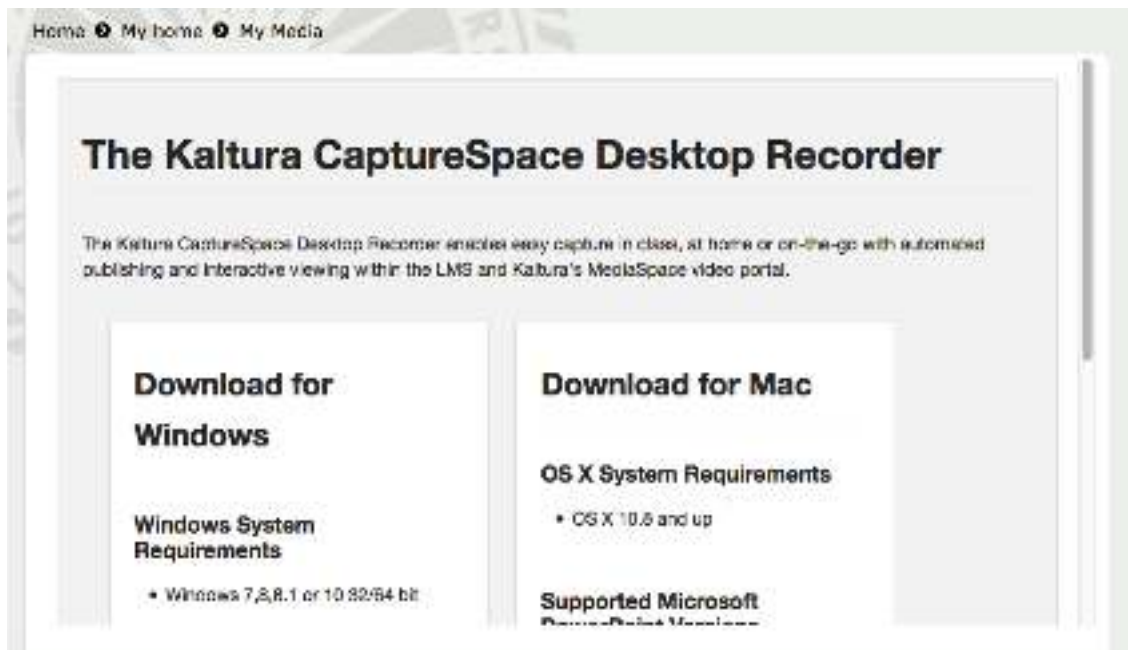

If you do not have the Kaltura CaptureSpace Desktop Recorder installed on your computer, Kaltura will prompt you to download the program.

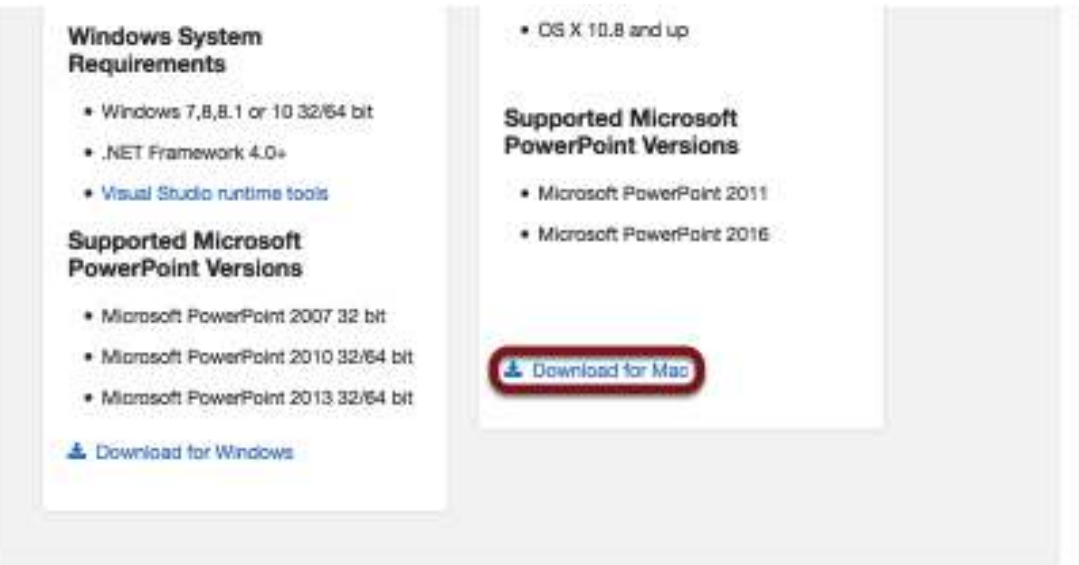

Scroll down to find the appropriate installer for your computer. Clicking the highlighted link will bring you to the proper installer.

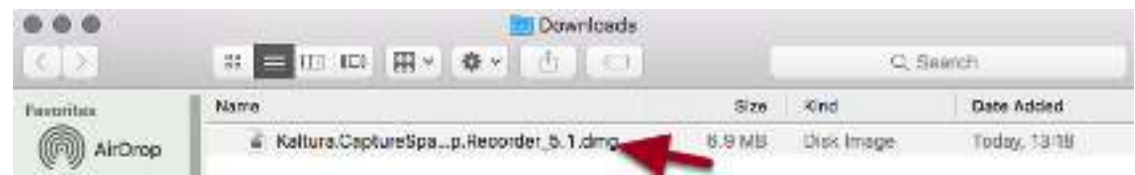

Find the location that your computer saves downloads. Click on the DMG file.

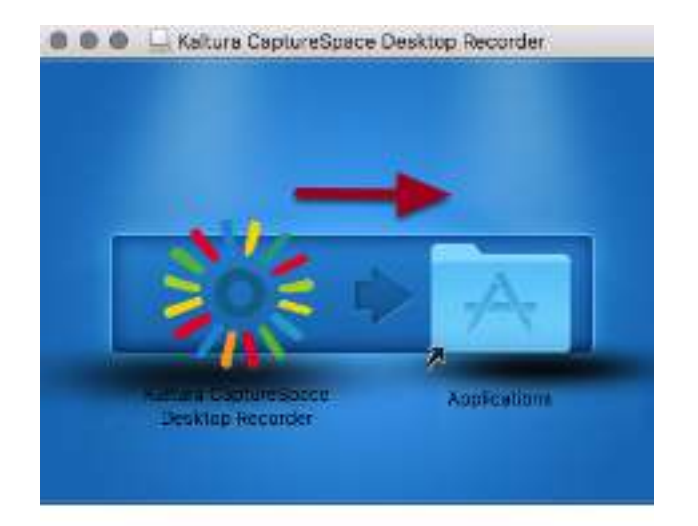

Drag the Kaltura icon to the Applications folder.

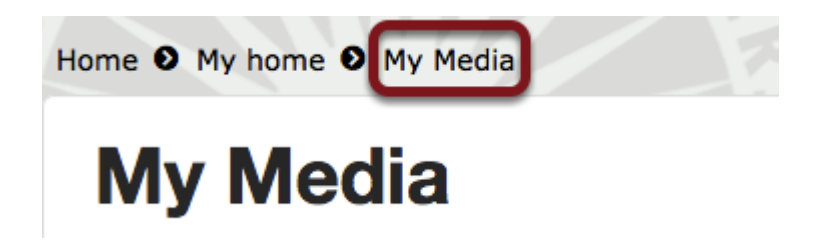

Click on My Media to refresh the tool.

At this time, make sure your headset or microphone is plugged in.

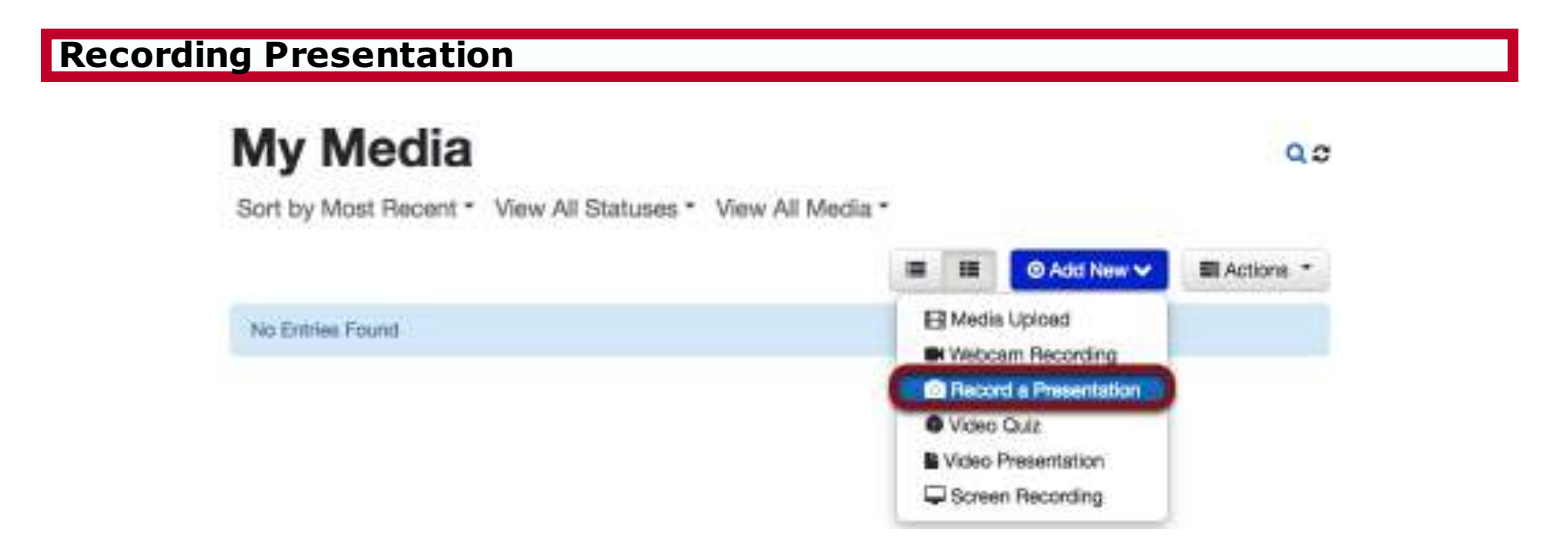

Select Record a Presentation, which allows you to record a presentation.

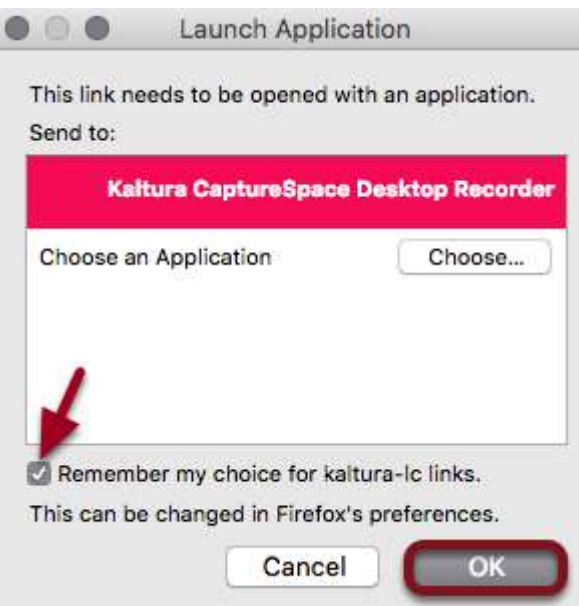

If the browser prompts you, select the Kaltura CaptureSpace Desktop Recorder and click the checkbox to remember the choice. Click OK.

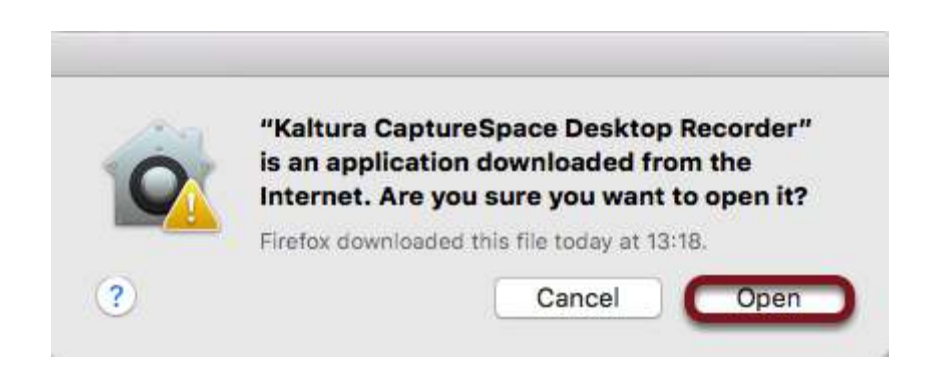

If the browser prompts you, click Open.

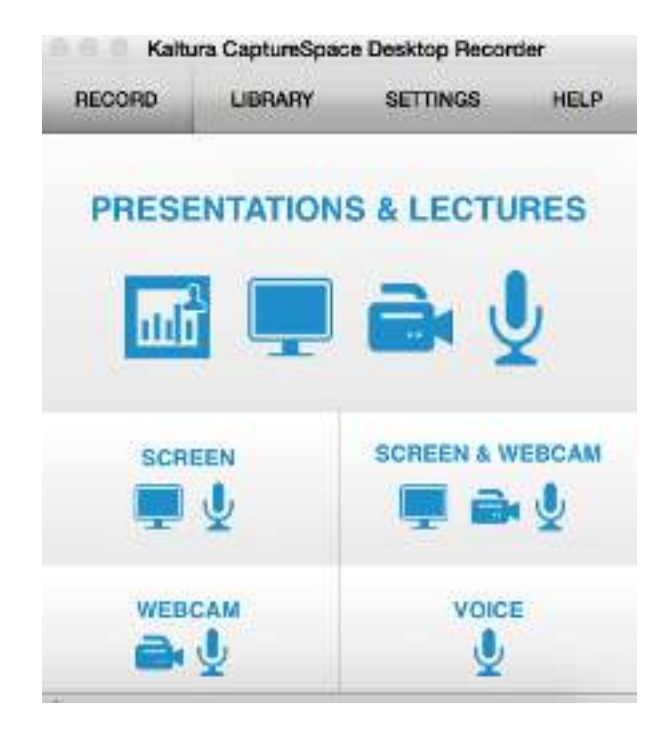

You have five options. This document will focus on Screen.

Presentations and Lectures - This feature allows you to create a presentation with the following options present a PowerPoint, record your screen, record a webcam video, and audio.

Screen - This creates a media file consisting of a screen recording and audio.

Screen and Webcam - This creates a media file consisting of a screen recording and a webcam video and audio.

Webcam - This creates a media file consisting only of a webcam video and audio. Voice - This creates an audio-only media file.

#### Recording a Presentation - Screen

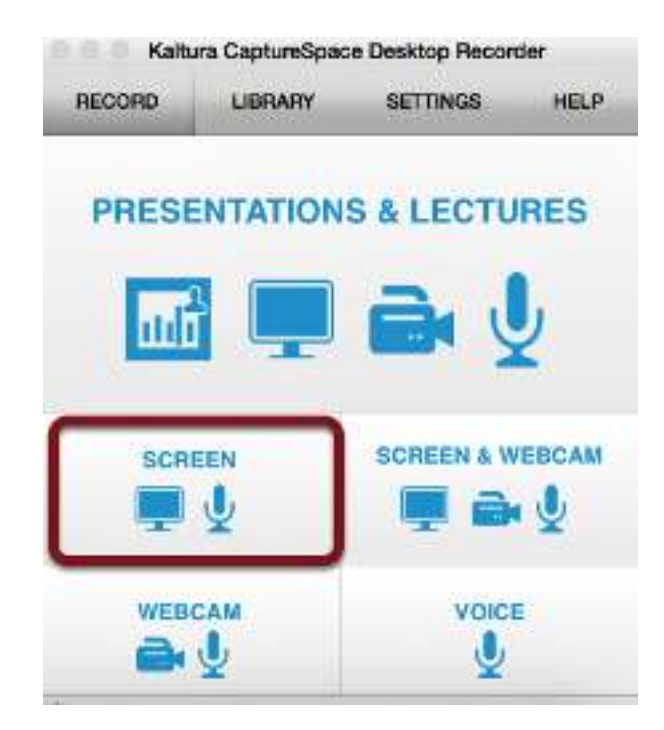

Click on the **Screen** option.

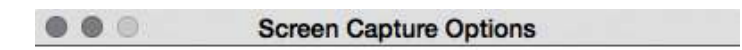

Select screen(s) to capture :-

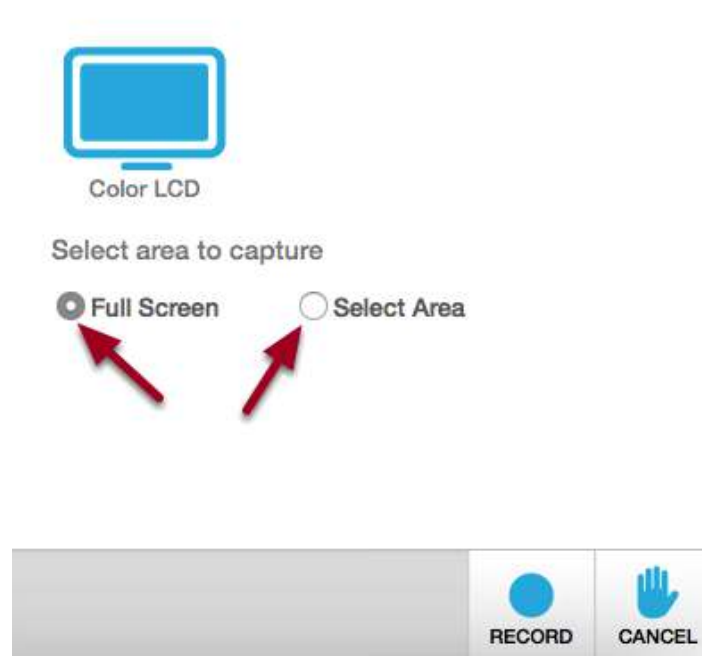

Choose the size of the recording. If you are presenting a PowerPoint and narrating the presentation, I would choose Full Screen.

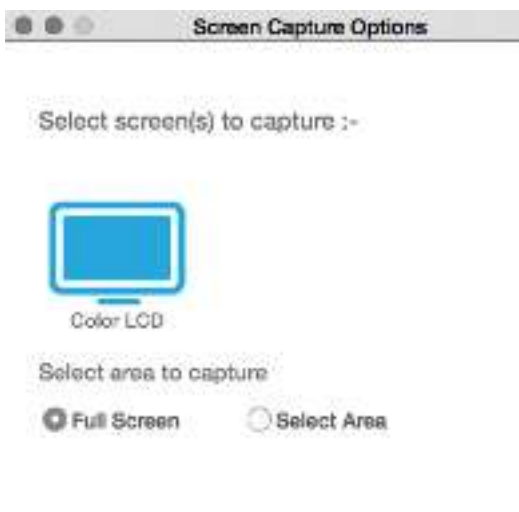

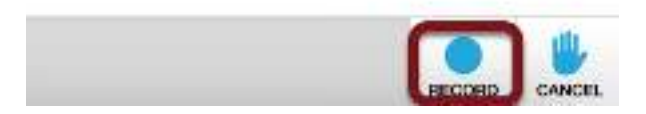

Click the Record button.

## EXAMPLE - Recording a PowerPoint Presentation

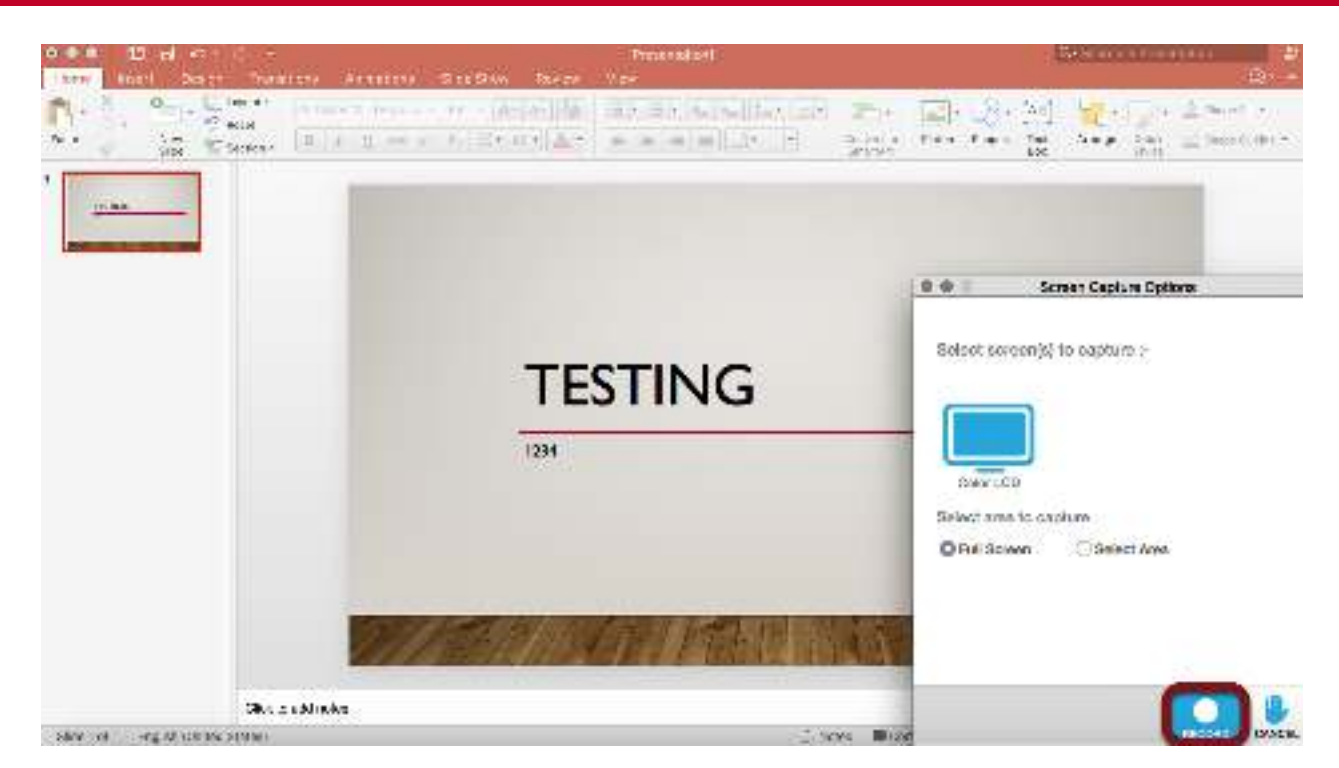

Prepare the PowerPoint and press the Record button.

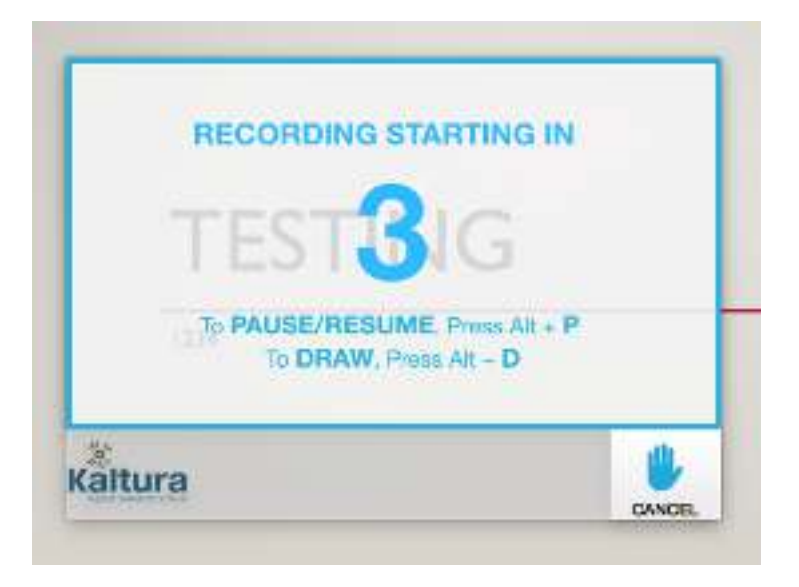

There will be a countdown from 5.

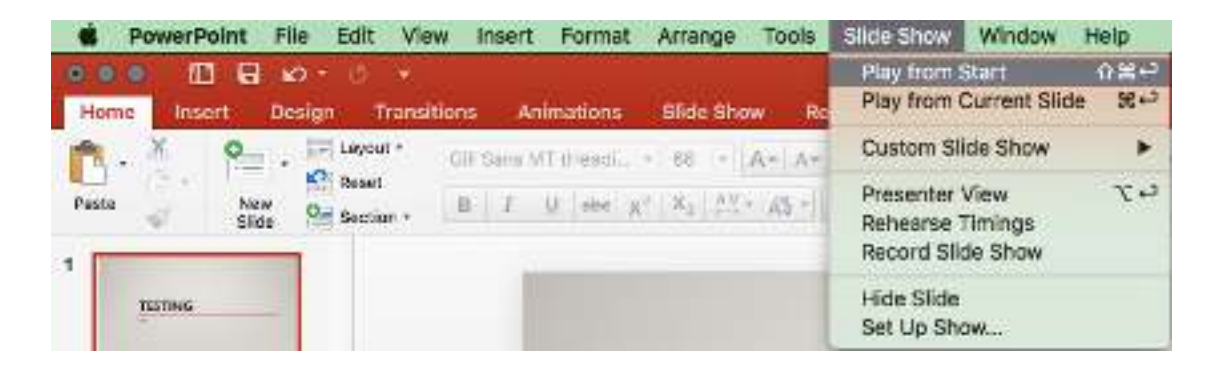

During the countdown, go to the Slide Show menu and select Play from Start.

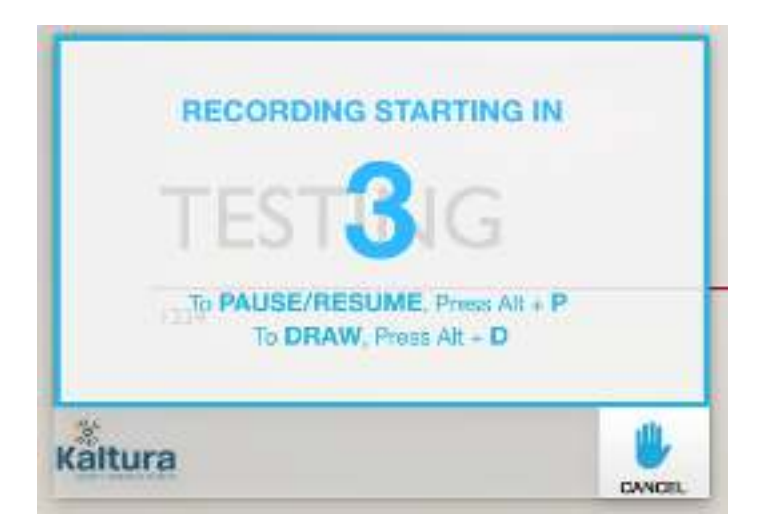

During the recording, you can pause the recording using **Option + P**.

You can choose to draw on the recording by using **Option + D.** 

Draw allows you to use your cursor to make notations on the screen.

**NOTE** Wait a few seconds before beginning the presentation so there is room to edit the video to show just the PowerPoint.

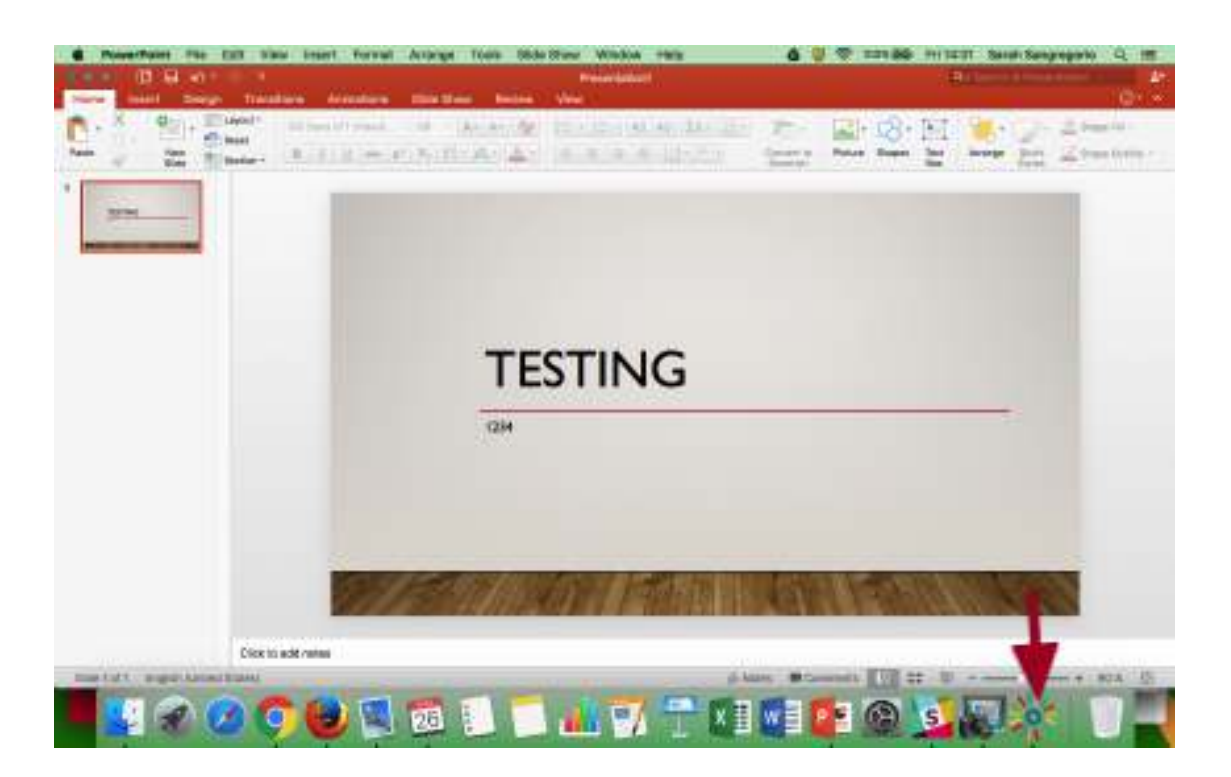

Once you are done recording, exit the full-screen PowerPoint by clicking the ESC button on your keyboard.

Click on the Kaltura icon.

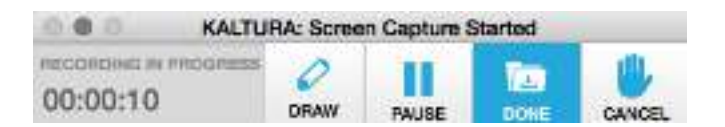

Select **Done** to complete the recording.

The other options in the recording menu are options to **Draw, Pause,** and **Cancel**. Cancel will discard your recording.

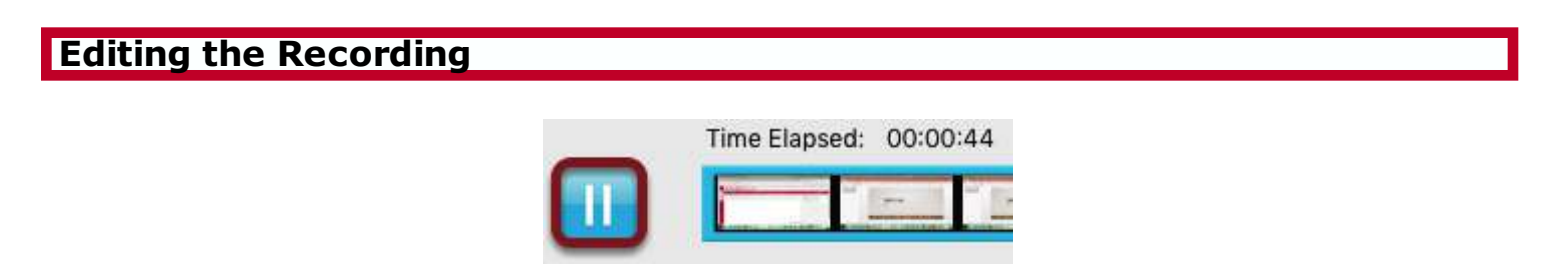

Preview your video by using the **Play/Pause button**.

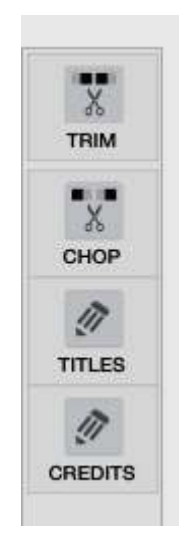

There are four options you can use in the Editing option.

- Trim Using the Trim tool, you can edit the beginning and end of the video.
- Chop Using the Chop tool, you can take out clips from the video.
- Titles Add a title animation before your recording.
- Credits Add a credits animation after your recording.

## **Trimming**

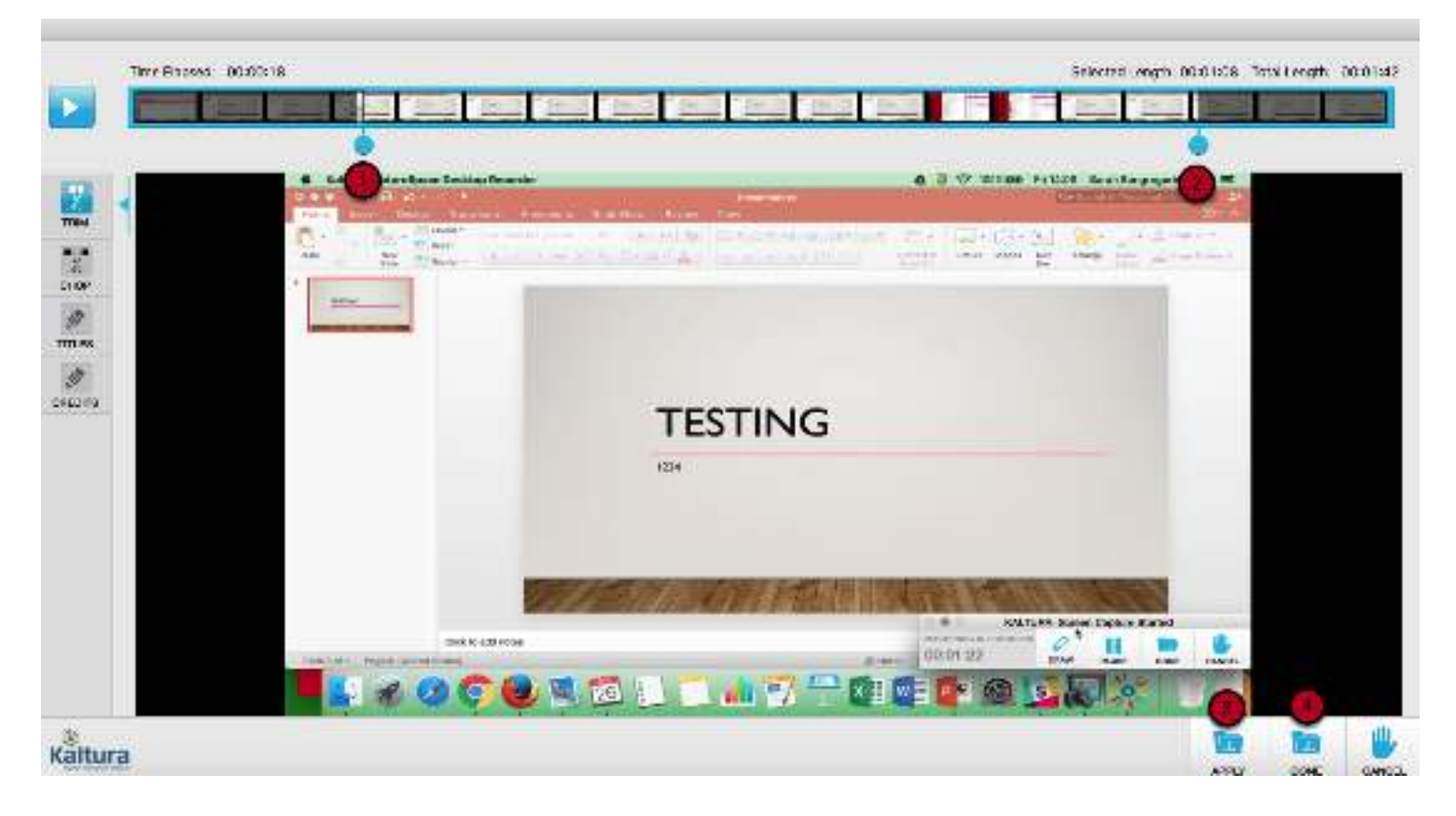

Click the Trim tool. Two blue markers are displayed on the video strip.

1. Use the Start marker to highlight where you wish the recording to start.

2. Use the **End** marker to highlight where you wish the recording to end.

The region to the left and right of the markers is greyed out, denoting it will be trimmed. Note Trimming is only possible if the resulting video is longer than 10 seconds.

- 3. Click **Apply** to apply the edit.
- 4. Click **Done** to confirm the edit.

## **Chopping**

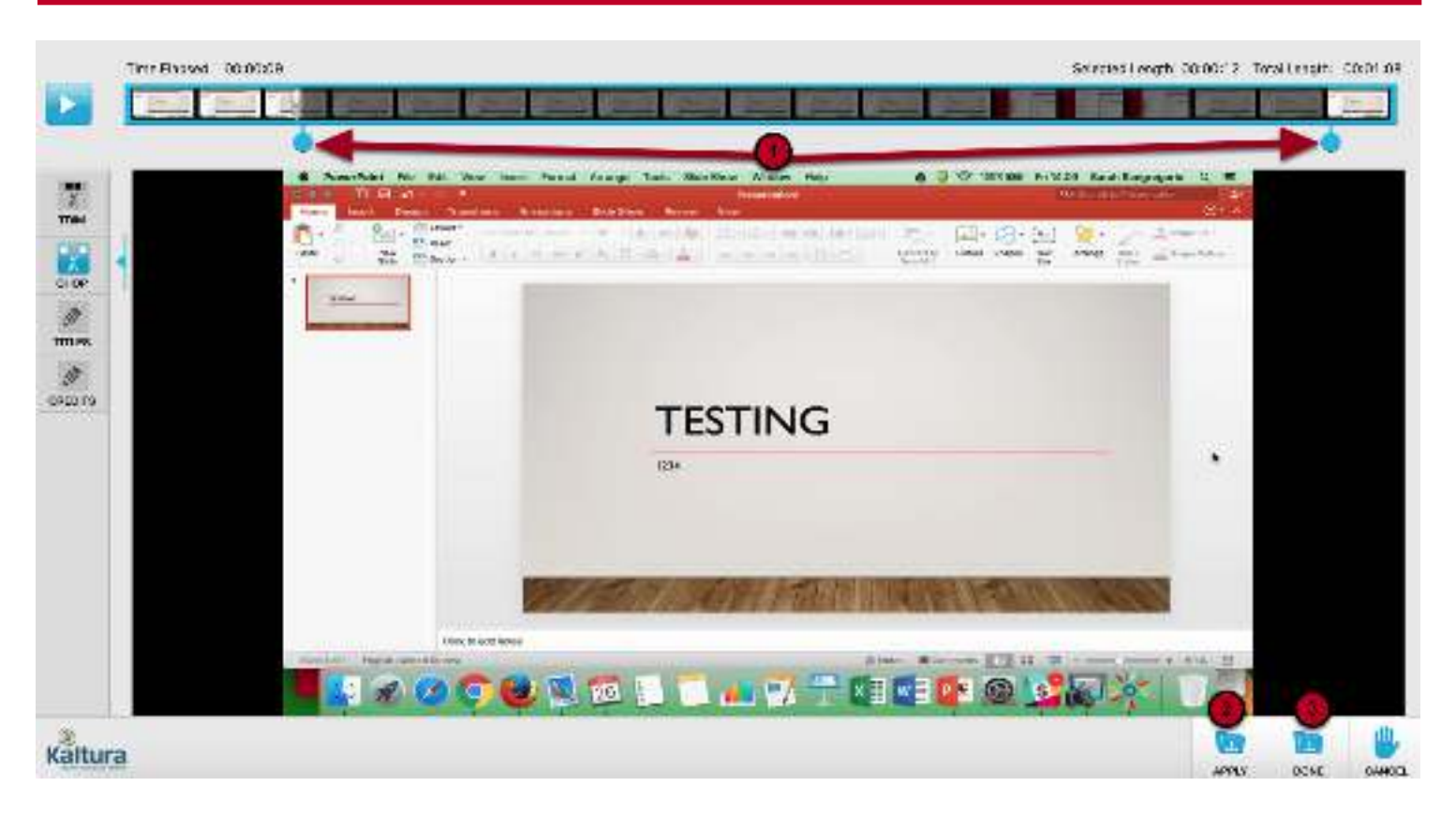

Click the Chop tool. Two blue markers are displayed on the video strip.

1. Use the Start and End markers to highlight the part of the recording you want to retain.

The region to the left and right of the markers are greyed out.

Note Chopping is only possible if the resulting video is longer than 10 seconds.

- 2. Click **Apply** to apply the edit.
- 3. Click Done to confirm the edit.

## **Titles**

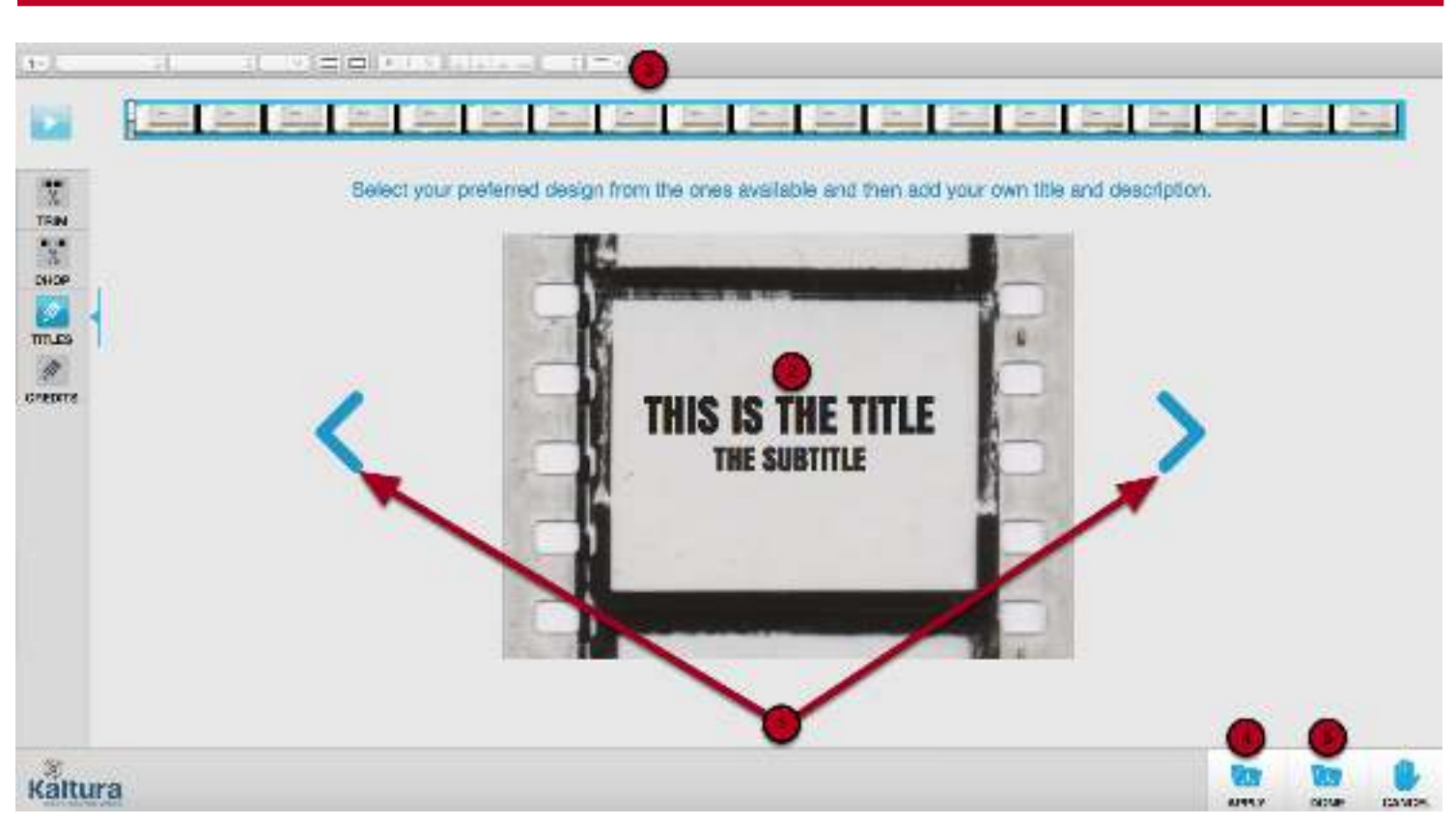

Using the Titles tool adds a title animation before your recording.

- 1. Use the arrows to choose a design.
- 2. Click on the text in the title and subtitle to edit the text.
- 3. Click on the text settings to change the font, font size, and other text settings.
- 4. Click Apply to apply the edit.

NOTE Only click Done if you are completed with all of the edits.

## **Credits**

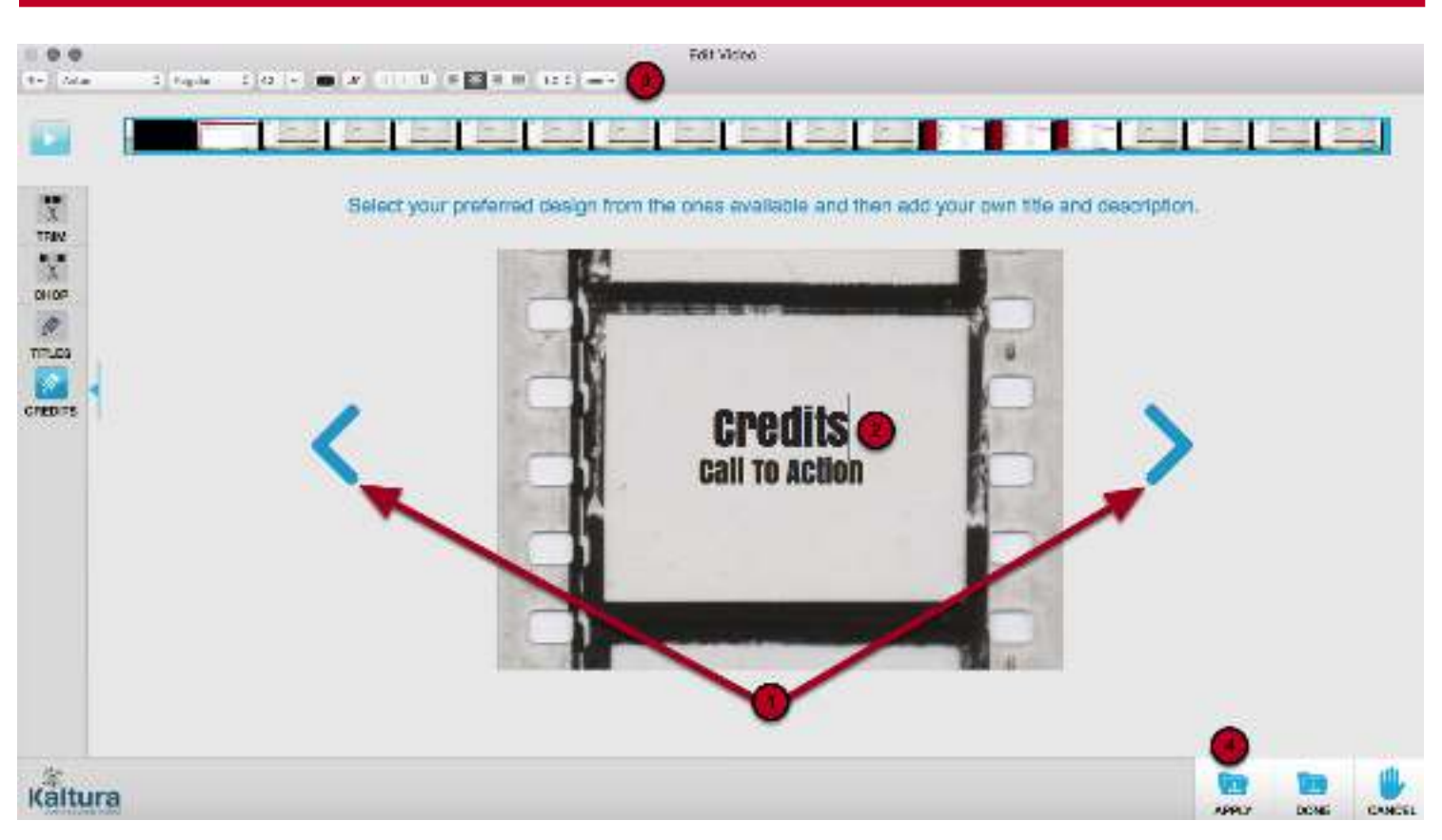

Using the **Credits** tool adds a credits animation after your recording.

- 1. Use the arrows to choose a design.
- 2. Click on the text in the title and subtitle to edit the text.
- 3. Click on the text settings to change the font, font size, and other text settings.
- 4. Click **Apply** to apply the edit.

NOTE Only click Done if you are completed with all of the edits.

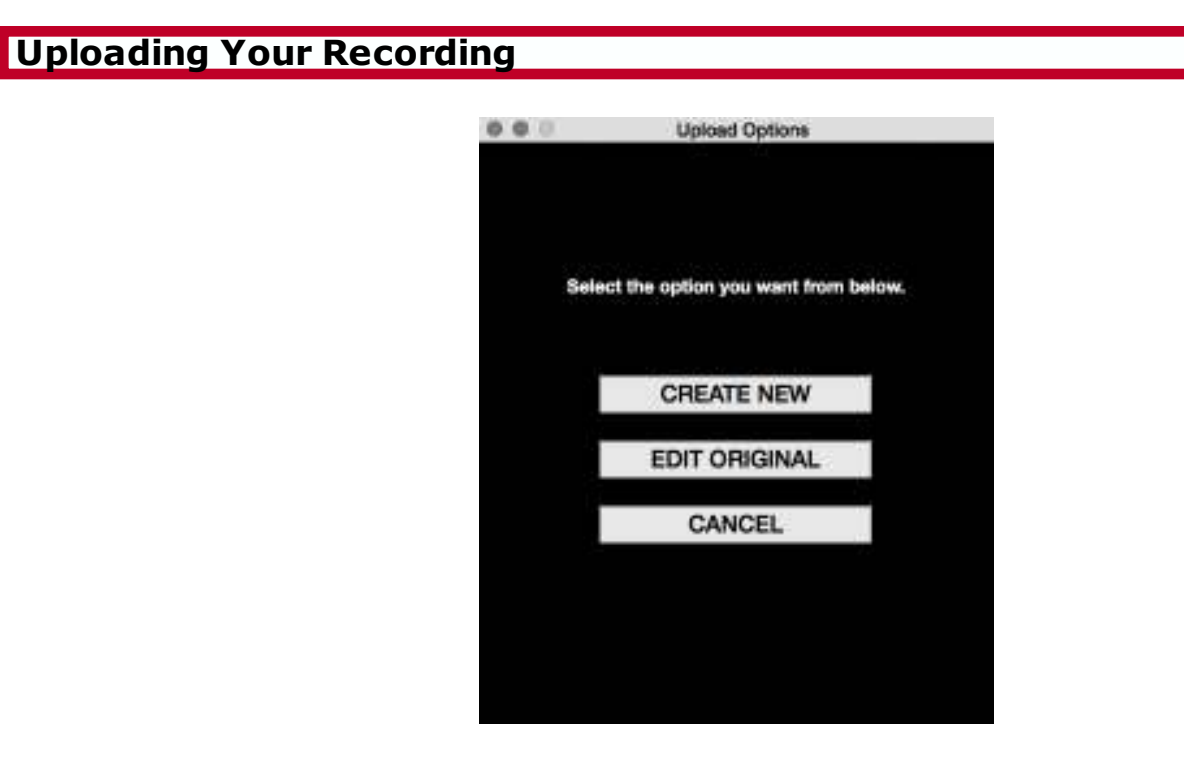

Once you have clicked Done, Kaltura will ask you if you wish to upload the recording as a New upload, to replace the Original file, or Cancel.

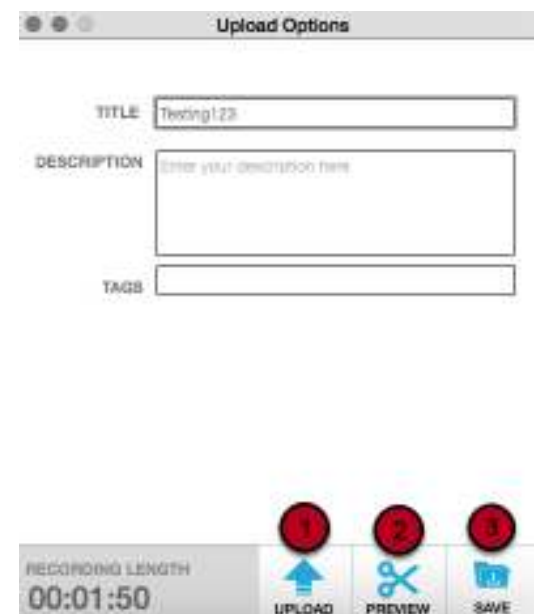

Add a title describing the media, an optional description, and tags.

The title will will default to the file name of the media uploaded.

Tags help you organize your files by associating them with one category. To add tags, type the word or letters with which you wish to tag your media - ex. BIO101 - and select the tag that appears that matches your designation.

- 1. Click Upload to upload the media to Moodle.
- 2. Click Preview to go back into the Edit screen to make any changes.
- 3. Click Save to save the video to the desktop recorder.

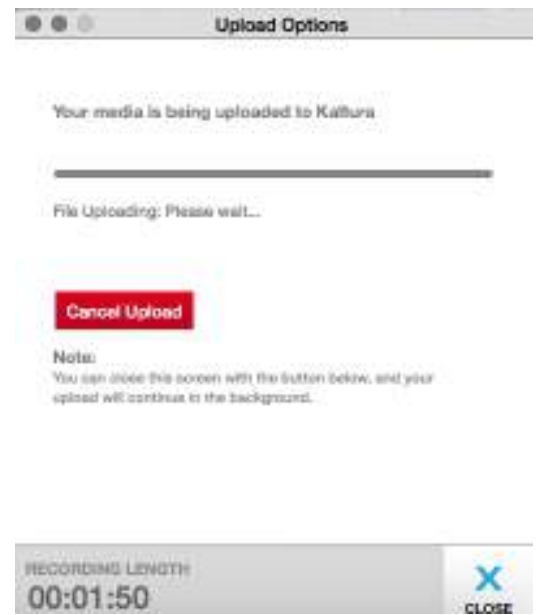

Once you click Upload, you will see the progress of the upload. Once it is completed, see Submit to Kaltura Assignment (Student) to upload your recording.